## 2.2 本ソフトウェアのインストール

DC-7204v2 のインストール方法を説明します。

#### □ インストール手順

- ① DC-7204v2 の CD-ROM をパソコンのディスクドライブに挿入します。 このとき DC-204R/204Ra がパソコンに接続されていないことを確認します。
- ② CD-ROM 内の【Japanese】-【Setup.exe】を実行します。

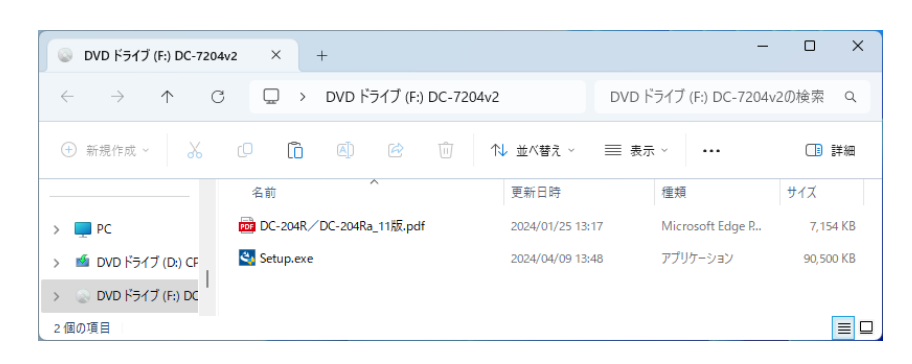

③ OS の設定によっては、「ユーザーアカウント制御」を表示します。 表示された場合は、【はい(Y)】ボタンをクリックします。

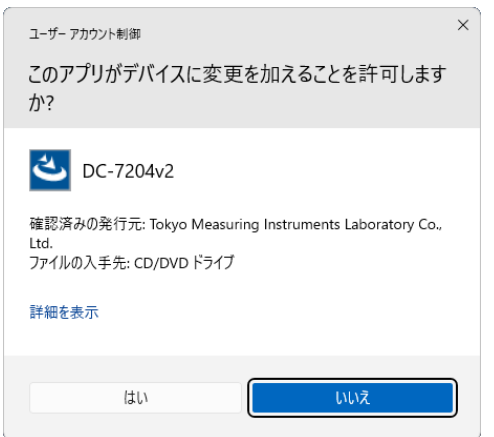

④ 本ソフトウェアに必要な Microsoft .NET Framework 4.8 がお使いの PC にインストール されていない場合、フレームワークのインストール画面を表示するので、【インストー ル】ボタンをクリックします。既にインストールされている場合は、⑥に進みます。

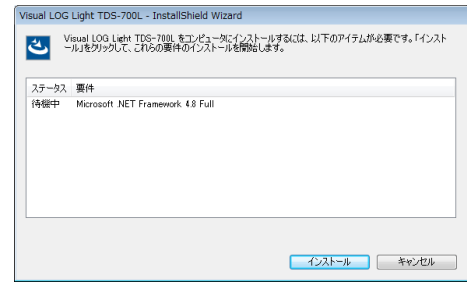

⑤ Microsoft .NET Framework 4.8 のインストールが実行されます。

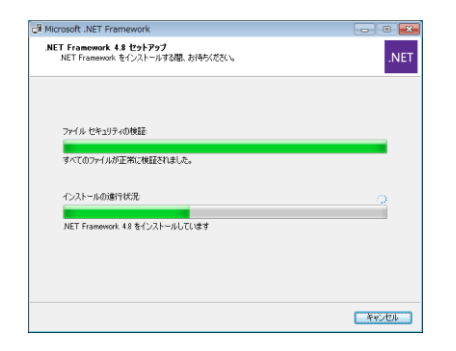

⑥ 本ソフトウェアのインストールを開始します。 【次へ(N)>】ボタンをクリックします。

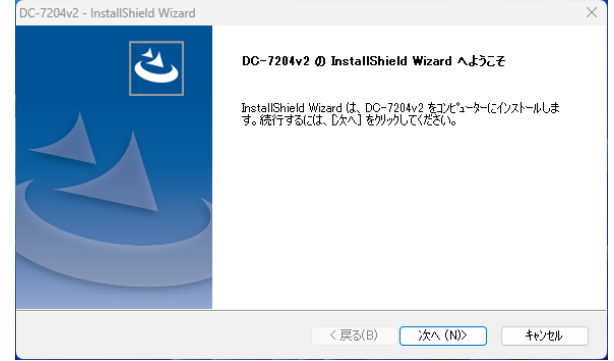

⑦ 「インストール先の選択」を表示します。 インストール先を変更する場合は、【変更(C)...】ボタンをクリックしてインストール先を 選択します。

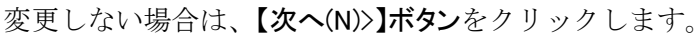

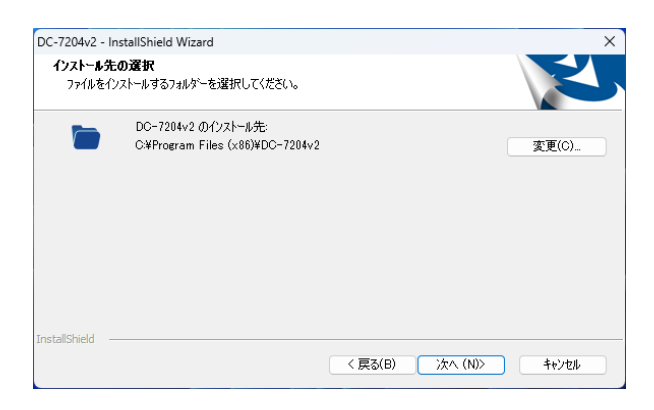

⑧ 「インストール準備の完了」を表示します。 【インストール】ボタンをクリックします。

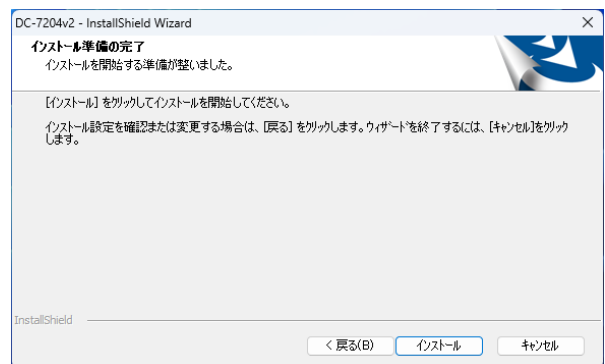

⑨ 別ウィンドウで「USB ドライバのインストール ウィザードの開始」が起動します。 【次へ(N)>】ボタンをクリックして、USBドライバのインストールを開始します。

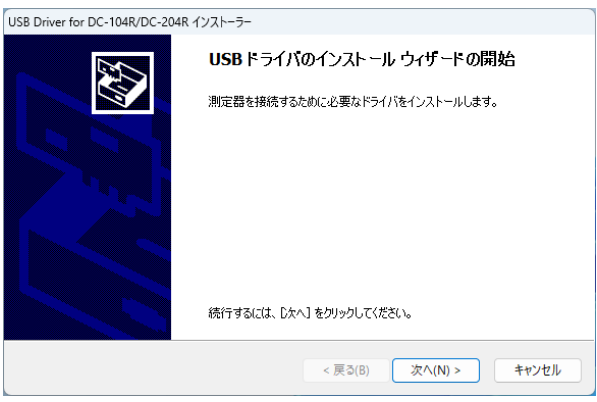

⑩ OS の設定によって「Windows セキュリティ」を表示します。 【インストール(I)】ボタンをクリックします。

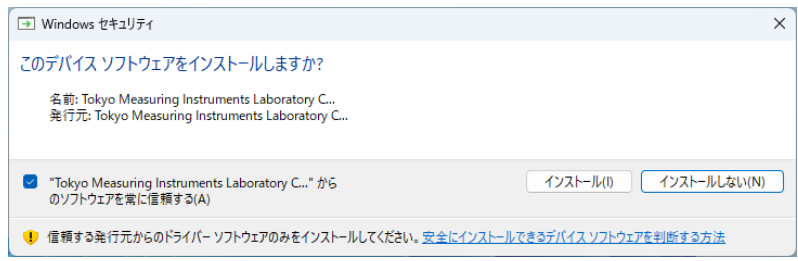

⑪ 「デバイスドライバのインストール ウィザードの完了」を表示します。 【完了】ボタンをクリックして、本ソフトウェアのインストールに戻ります。

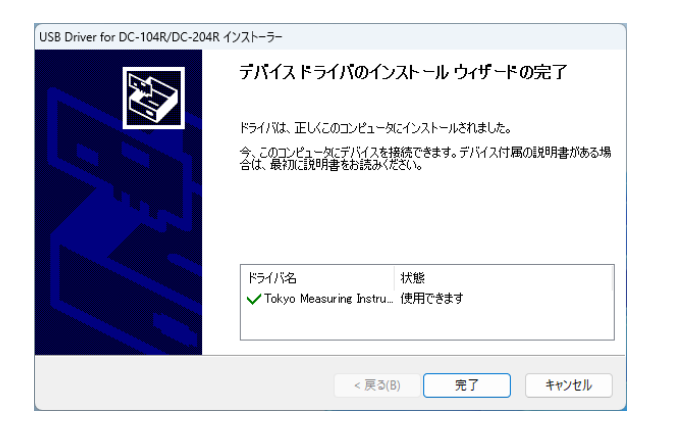

⑫ 「InstallShield Wizard の完了」を表示します。 【完了】ボタンをクリックして、インストールを完了します。

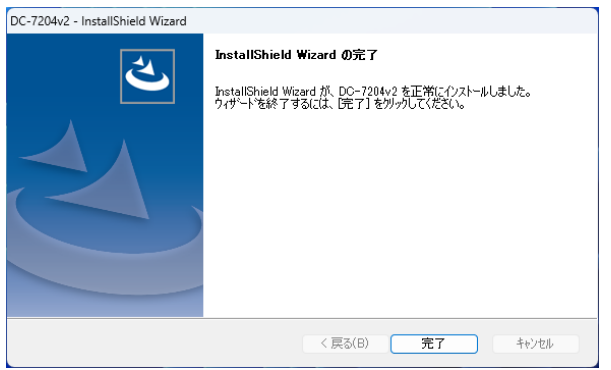

### 2.3 DC-204R/204Ra の接続確認

DC-204R/204Ra をパソコンに接続して、接続状態を確認する方法を説明します。

### ❏ 接続手順

#### ■ パソコンへ接続

- ① DC-204R/204Ra をパソコンの USB インターフェースに接続します。
- ② 初めて接続した場合、DC-204R/204Ra に適用するドライバを自動で設定します。

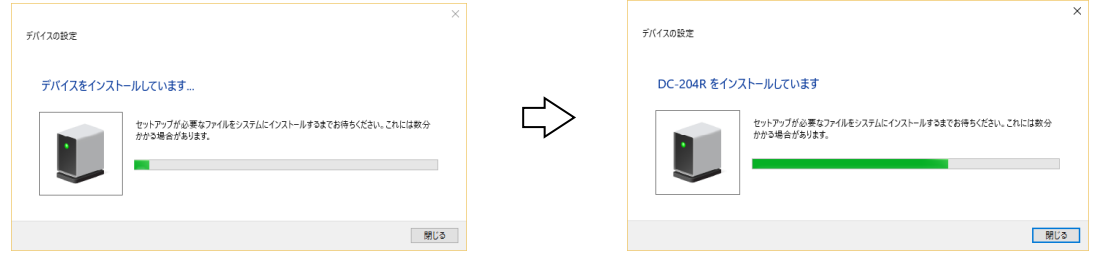

#### ■ 接続の確認

- ① 【コントロールパネル】-【ハードウェアとサウンド】-【デバイスマネージャー】を開きます。
- ② 「TML\_Meters」に「TML DC-104R/DC-204R」と表示されていれば、インストールは正常に行 われています。

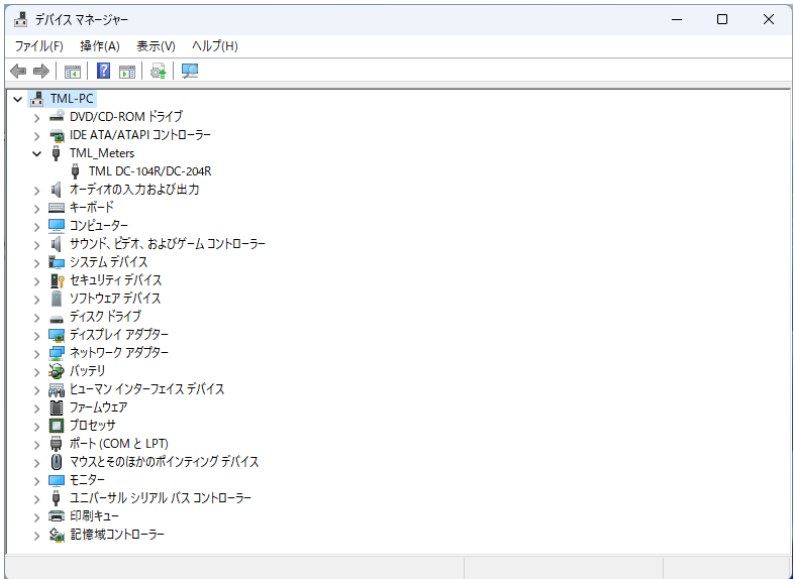

# 2.4 本ソフトウェアのアンインストール

DC-7204v2 のアンインストール方法を説明します。

#### ❏ アンインストール手順

- ① 【コントロールパネル】-【プログラム】-【プログラムのアンインストール】を開きます。
- ② 【DC-7204v2】を選択します。

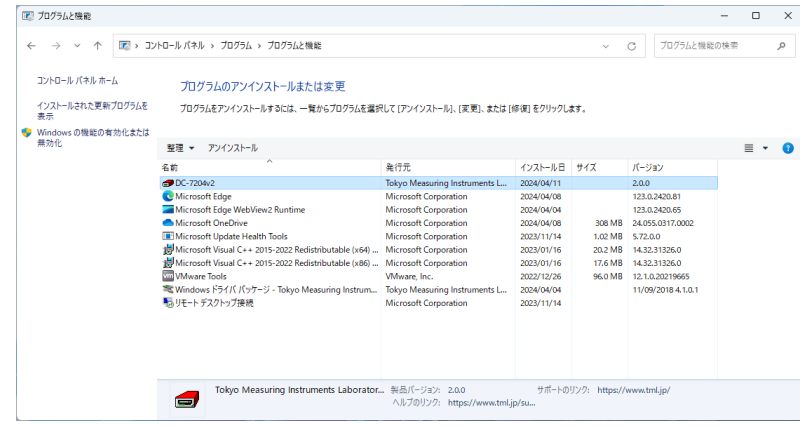

③ 【アンインストール】をクリックします。

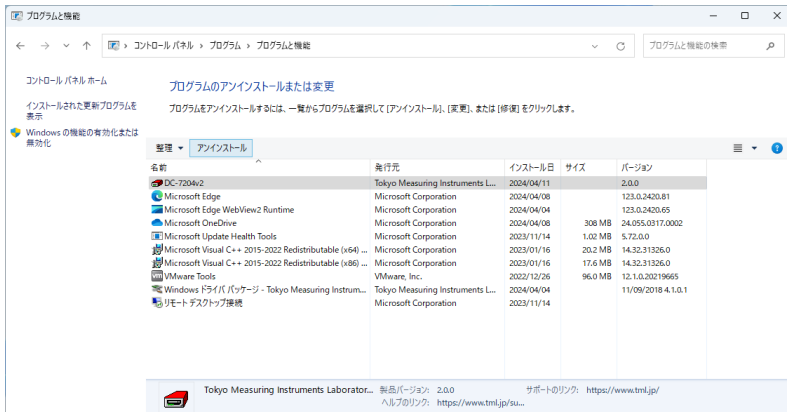

④ 確認のダイアログを表示します。 【はい(Y)】ボタンをクリックして、アンインストールを完了します。

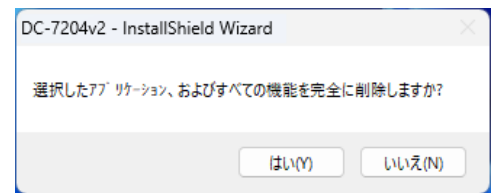